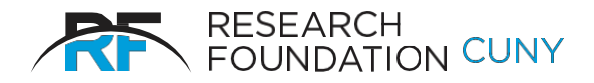

**RESEARCH FOUNDATION**

of The City University of New York 230 West 41st Street New York, NY 10036-7207

## **Quick Start Instructions for Summer Salary Effort Certification**

- 1. Log on to the RF's website. If you have forgotten your User ID and/or Password, please contact eithe[r Tatyana\\_Gun@rfcuny.org o](mailto:Tatyana_Gun@rfcuny.org)r [Varsha\\_Joshi@rfcuny.org](mailto:Varsha_Joshi@rfcuny.org)
- 2. Select **Summer Salary** from the Electronic Tools options on the RF website, or use the link provided in the introductory email.
- 3. Click **Effort Certification**.
- **4.** Type employee last name in **Search Employee** field and click **Select.**
- 5. Click on an employee name to verify Project #, Effort %, Salary Amount paid and PI name.
- 6. If the Project #, Effort %, Salary Amount looks incorrect contact your Grants Office.
- 7. Click on **Process** at the right side of the screen. Confirm your choice in the pop-up window by clicking on either **Agree** or**Decline**.
- 8. Repeat the process for any open items or simply log off.